# Sisteme giriş

Adım 1: Öğrenci, sol menüde yer alan Tez İzleme İşlemleri sekmesinde «Ara Rapor Giriş» seçeneğine tıklar. Adım 2: Öğrenci başvurusunu kaydederek «Yeni Başvuru» ekranına ulaşır.

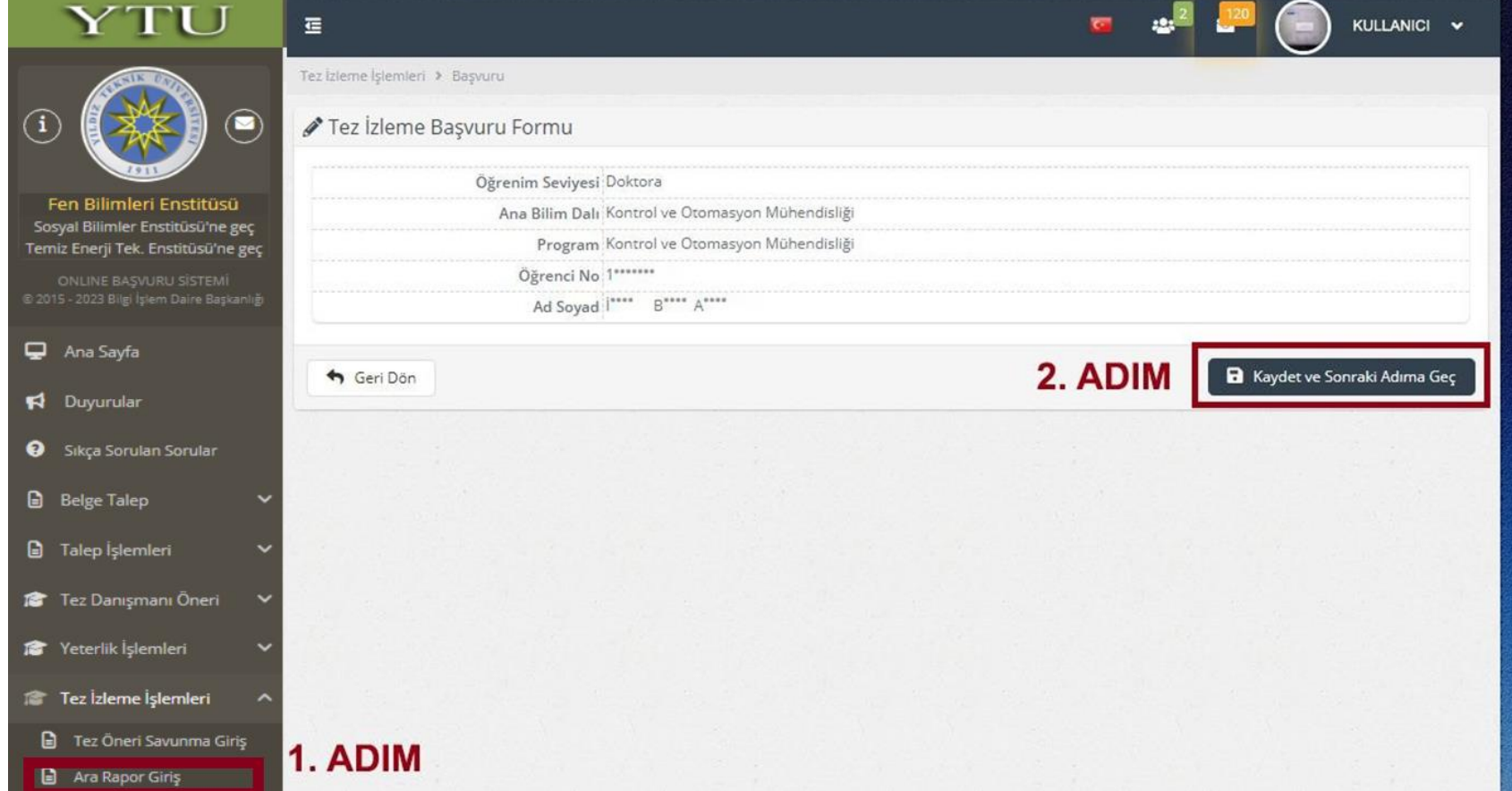

## Adım 3: Öğrenci «Yeni Başvuru» butonuna tıklar.

Yeni başvuru ekranı açılır.

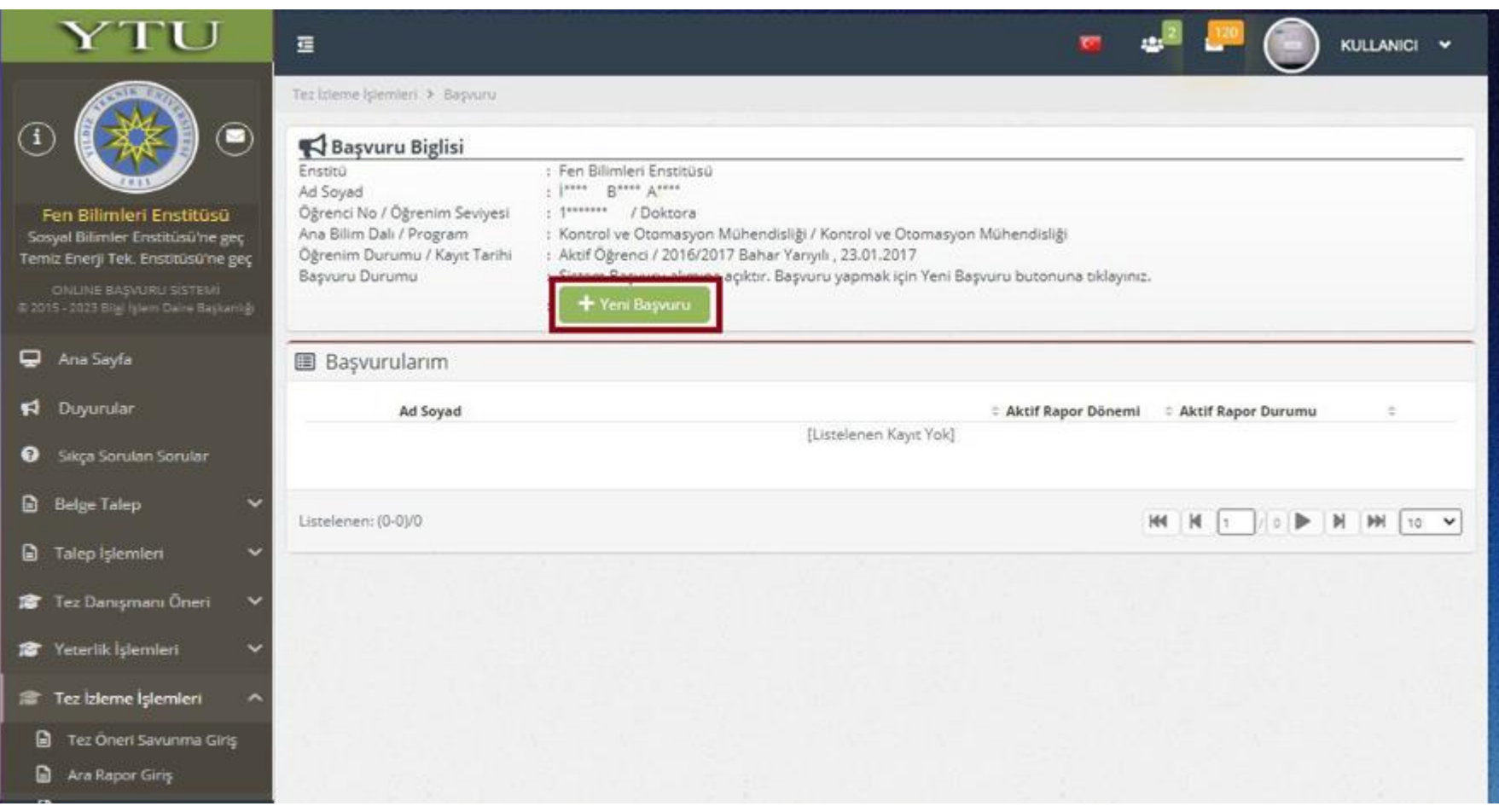

### Adım 4: Öğrenci gerekli bilgileri doldurur ve «Kaydet» butonuna tıklayarak başvurusunu tamamlar.

«Yeni Başvuru» sekmesine tıklandıktan sonra aşağıdaki ekran açılır. Öğrenci tarafından «Tez Bilgisi», «Tez Danışmanı», «1. TİK Üyesi» ve «2. TİK Üyesi» hakkında gerekli bilgileri doldurur ve «Kaydet» butonuna tıklar.

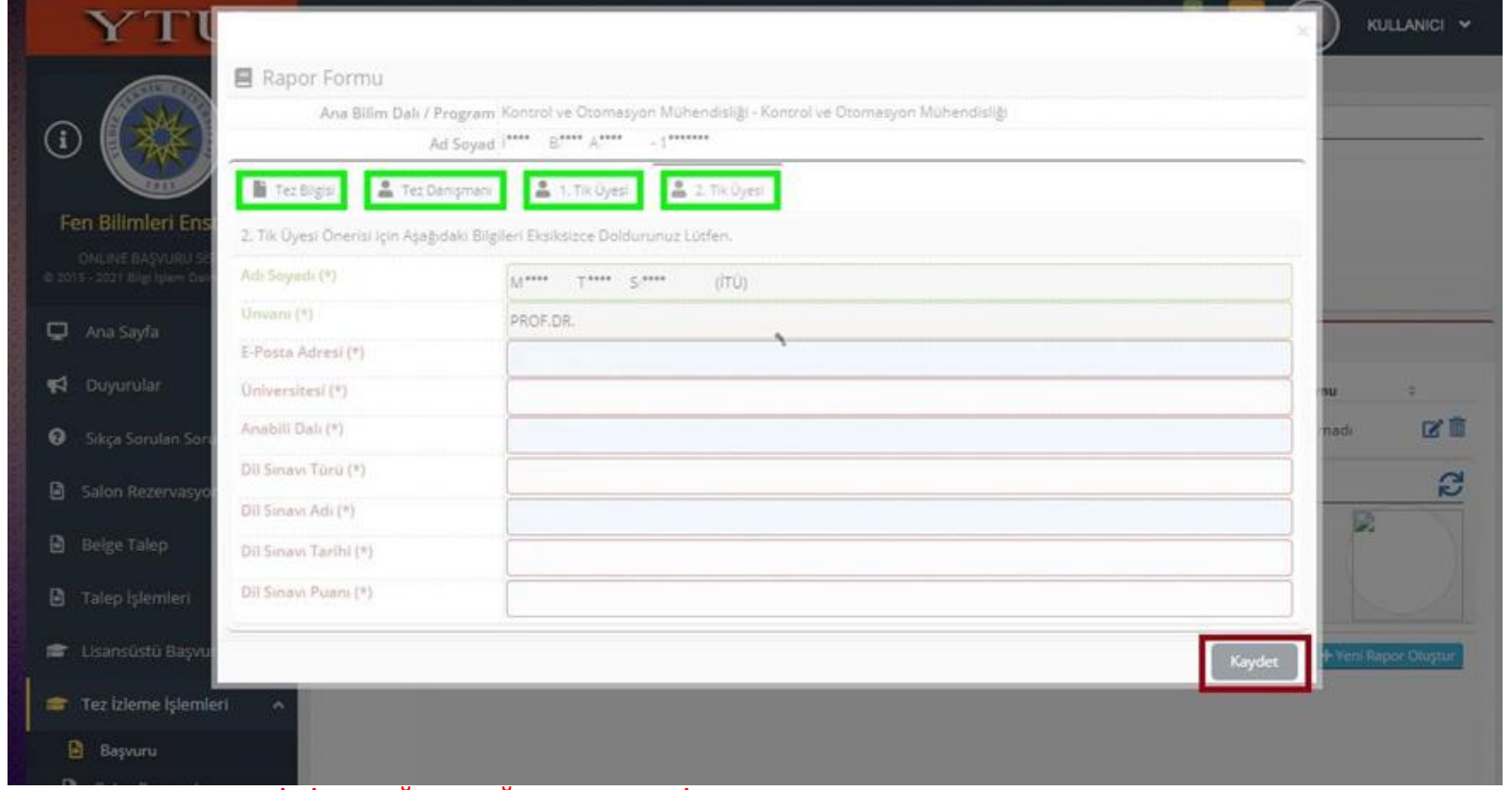

UYARI: GİRİLEN TÜM E-POSTA ADRESLERİNİN DOĞRULUĞUNDAN EMİN OLUNUZ.

Adım 5: Tez Danışmanı TİK toplantı tarih, saat ve yapılış şekli bilgilerini girmek için yandaki kutucuktaki linke tıklar ve Toplantı Bilgilerinin girileceği ekran açılır.

 Öğrenci başvurusu için gerekli bilgileri girerek süreci «Kaydet»tikten sonra Tez Danışmanına yandaki eposta sistem tarafından otomatik olarak gönderilir.

 Öğrenci «Kaydet» butonuna tıkladıktan sonra Süreç Tez Danışmanı tarafından yürütülür.

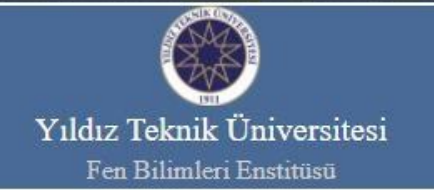

#### Sayın DR.ÖĞR.ÜYE. ... .... ....

Aşağıda bilgileri yer alan doktora öğrenciniz 2021 - 2022 Güz Dönemi Tez İzleme Komitesi toplantısı için online sistem üzerinden talep oluşturmuş ve Tez İzleme Raporunu sisteme yüklemiştir. TİK üyeleri ve doktora öğrenciniz ile ilgili bilgilerin doğruluğunu kontrol ediniz.

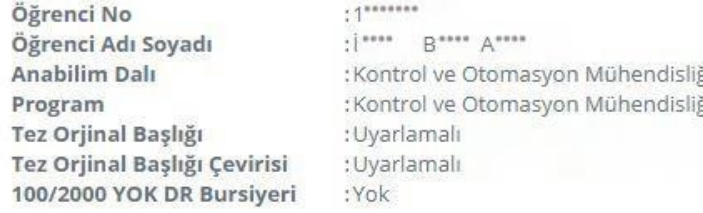

#### DOKTORA TEZ İZLEME KOMİTE BİLGİSİ

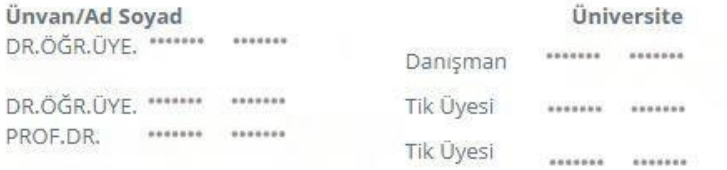

Sisteme giriş yaparak TİK üyeleri ile belirlemiş olduğunuz Tez İzleme Komite Toplantısı bilgilerini (Toplantının Yapılış Şekli, Tarih ve Saat) girmek içir Tıklayınız.

Gerekli bilgileri girdikten sonra sistem tarafından TİK üyelerine ve doktora öğrencinize toplantı ile ilgili bilgilendirme epostaları gönderilecektir.

> YTU Fen Bilimleri Enstitüsü http://www.fbe.yildiz.edu.tr

@ 2015 - 2021 EBIS

Adım 6: Tez Danışmanı tez ve komite üyelerinin bilgilerini kontrol ederek Toplantı Bilgileri bölümünde işaretlenmiş olan «Yeni Oluştur» kutucuğa tıklayarak toplantı tarih, saat vb. bilgilerin girişini

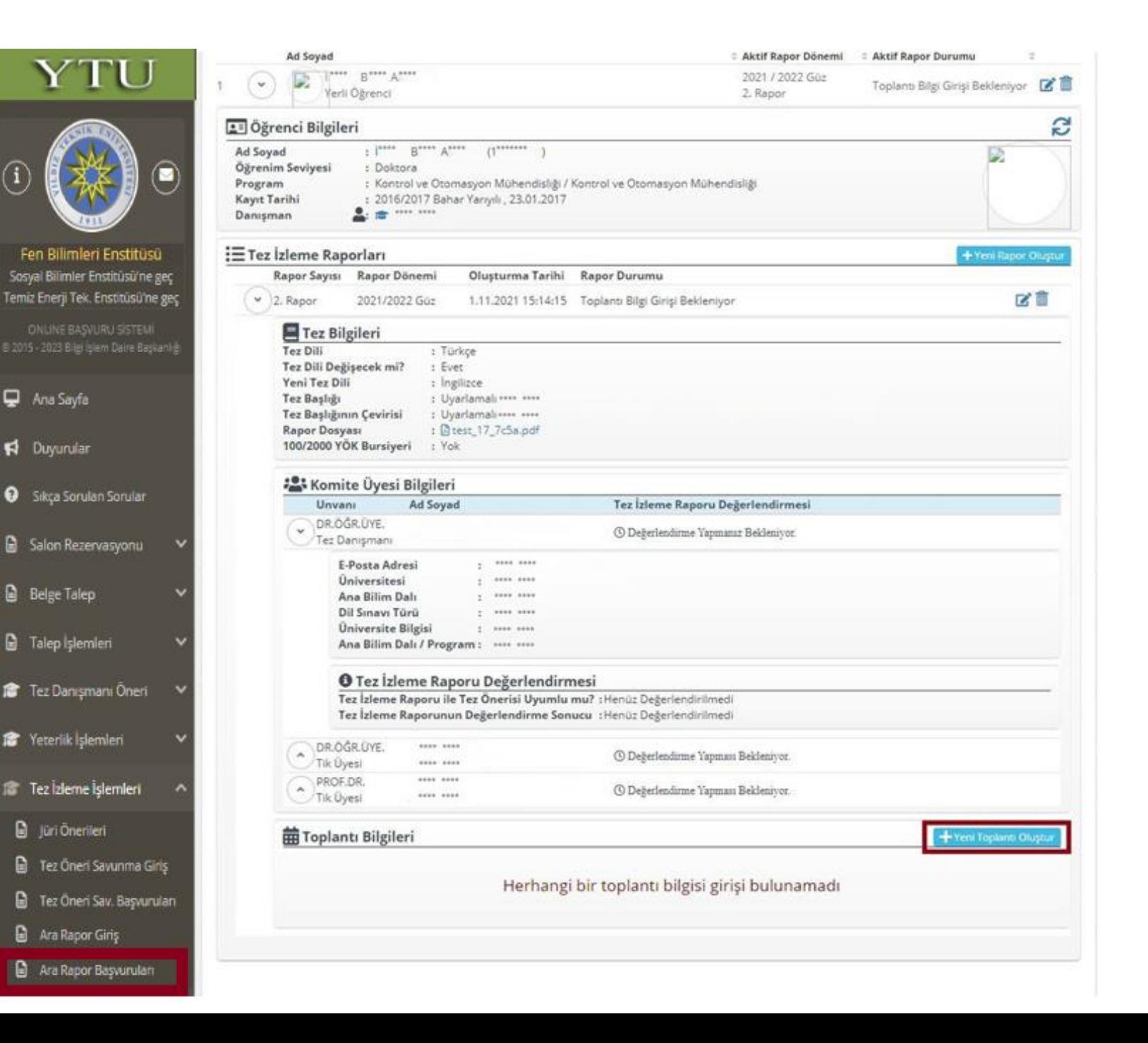

Adım 7: Tez Danışmanı açılan «Yeni Tez İzleme Toplantı Bilgi Girişi» ekranında Toplantı Şekli, Toplantı Tarihi ve Toplantı Bilgilerini girer ve «Kaydet» butonuna tıklar.

- Toplantı Şekli Online ya da Yüz Yüze olarak seçilir.
- **O** Toplantı Tarihi ve Saat Bilgileri girilir.
- Toplantı şekline bağlı olarak Katılım Linki ya da Salon bilgileri girilir.

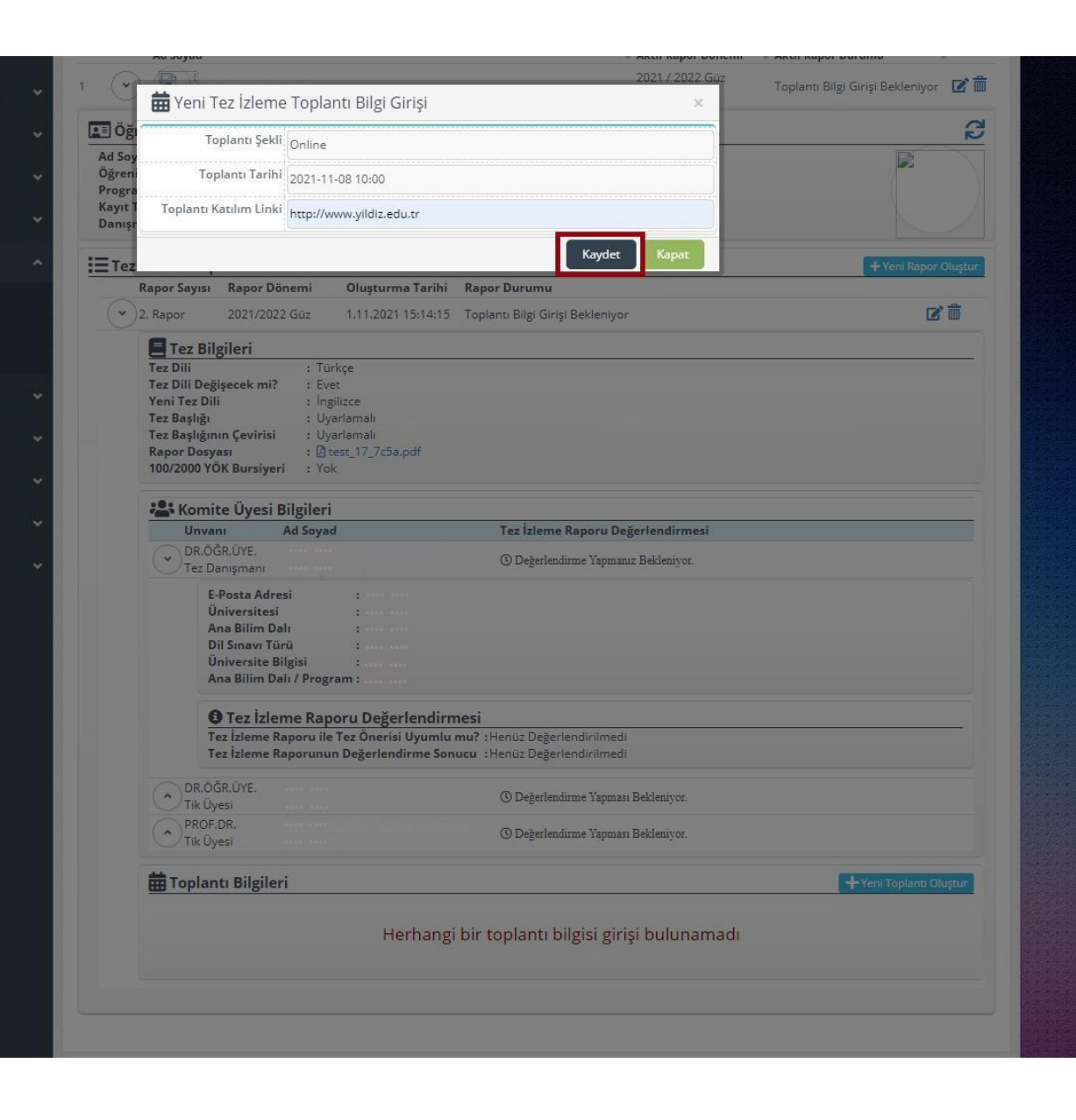

Tez Danışmanı toplantı bilgilerini girerek «Kaydet» butonuna tıkladıktan sonra Tez İzleme Komite Üyelerine ve Öğrenciye sistem tarafından bilgilendirme e-postaları gönderilir.

- Yan taraftaki e-posta Tez İzleme Komitesi üyelerine gönderilen bir örnektir.

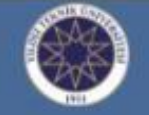

#### Yıldız Teknik Üniversitesi Fen Bilimleri Enstitüsü

#### Sayın DR.ÖĞR.ÜYE. \*\*\*\* \*\*\*\* \*\*\*\*

Aşağıda bilgileri yer alan doktora öğrencisinin tez danışmanı DR.ÖĞR.ÜYE. \*\*\*\* \*\*\*\* \*\*\*\*\* tarafından 2021 - 2022 Güz Dönemi için Tez İzleme Komitesi toplantısı oluşturulmuştur. Toplantı Bilgileri aşağıda yer almaktadır. Tez izleme komite toplantısı bitiminde, Danışman öğretim üyesi tarafından online değerlendirme işlemi yapıldıktan sonra tez izleme komite üyelerine sistem tarafından değerlendirme linki otomatik olarak gönderilecektir.

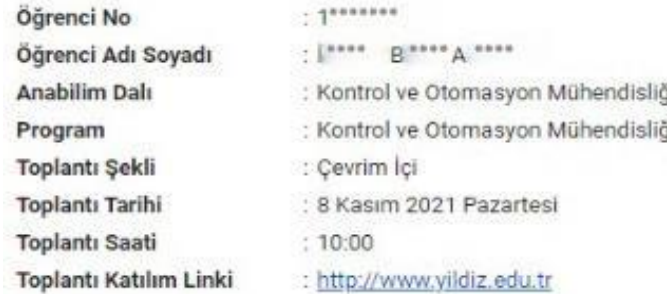

#### DOKTORA TEZ İZLEME KOMİTE BİLGİSİ

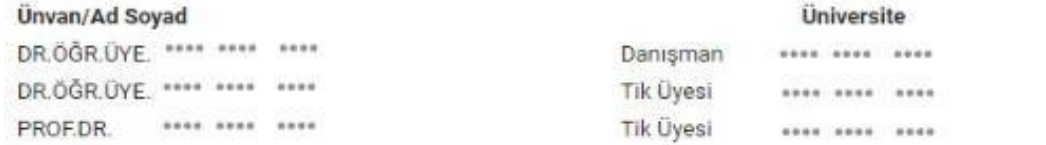

YTU Fen Bilimleri Enstitüsü http://www.fbe.ylidiz.edu.tr

@ 2015 - 2021 EBIS

Adım 8: Tez Danışmanı toplantı yapıldıktan sonra sisteme girerek öğrencinin tez izleme raporunu değerlendirir. Değerlendirmesini onayladıktan sonra TİK üyelerine sistem tarafından değerlendirme yapacakları linkler gönderilir.

- Tez İzleme ile Tez Önerisi Uyumluluğu «Uyumlu» ya da «Uyumlu Değil» şeklinde değerlendirilir.
- Tez İzleme Raporu Değerlendirilmesi ise «Başarılı» ya da «Başarısız» olarak yapılır.
	- Tez İzleme Raporunun «Başarısız» olarak
- değerlendirilmesi durumunda açıklama girilmesi zorunludur. -

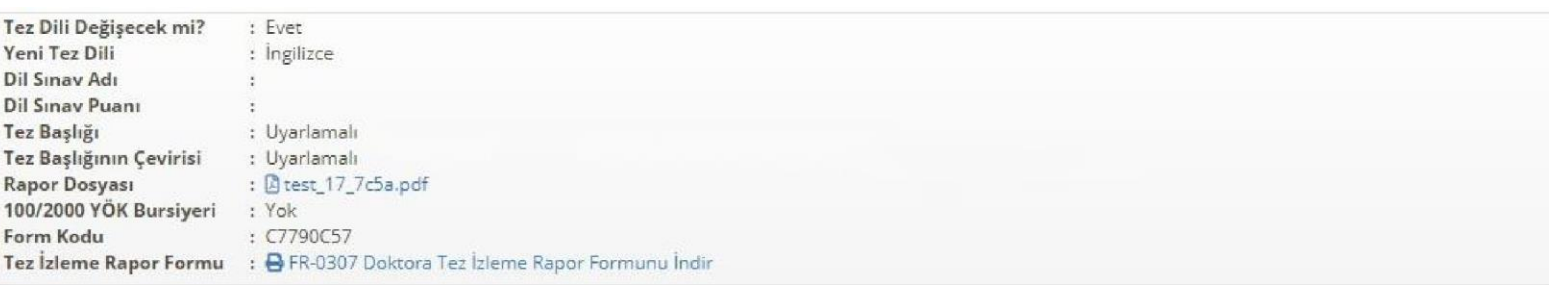

 $\sim$ 

#### \*\*\* Komite Üyesi Bilgileri Tez İzleme Raporu Değerlendirmesi Unvanı Ad Soyad DR.ÖĞR.ÜYE. **C** Basarili Tez Danışmanı 4 Kasım 2021 Perşembe 21:51 Saatinde Değerlendirildi. E-Posta Adresi Üniversitesi Ana Bilim Dalı Dil Sınavı Türü **Üniversite Bilgisi O** Tez İzleme Raporu Değerlendirmesi Tez İzleme ile Tez Önerisi Uyumluluğu : Uyumlu  $\checkmark$ Tez İzleme Raporunun Değerlendirme Sonucu : Başarılı  $\checkmark$

Danışman öğretim üyesi kişisel değelendirmesini bu kısma yazmalıdır.

**D** Değerlendirmeyi Kaydet

Tez Danışmanı değerlendirmesini onayladıktan sonra TİK üyelerine sistem tarafından değerlendirme yapacakları linkler gönderilir.

Yan taraftaki e-posta Tez İzleme Komitesi üyelerine gönderilen örneklerdir. TİK üyeleri gelen linklere tıkladığında açılan değerlendirme ekranı sonraki slayttadır. -

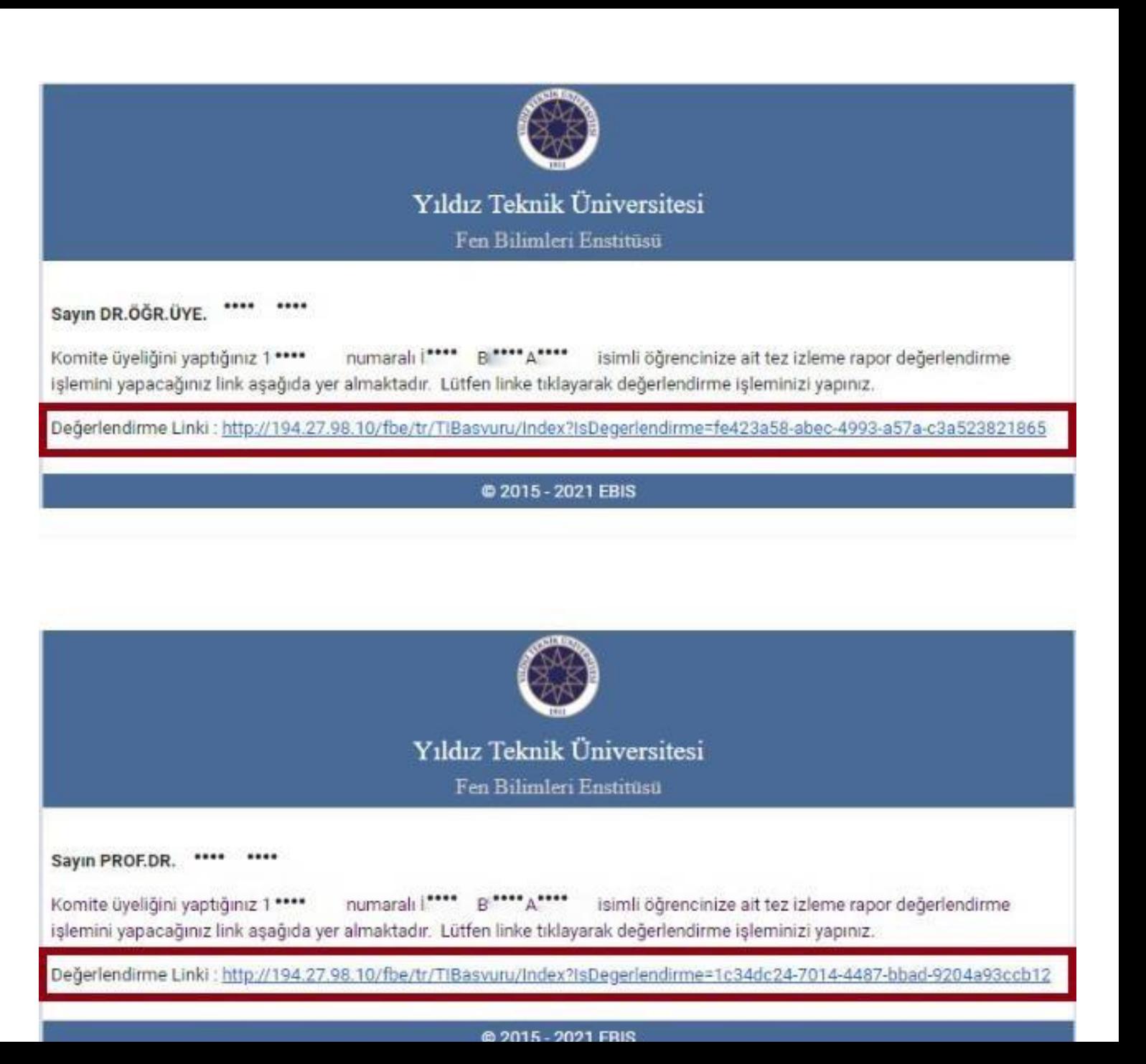

Adım 9: Tez İzleme Komitesi Üyeleri kendilerine sistem tarafından otomatik olarak gönderilen epostalardaki linklere tıkladıklarında yan taraftaki ekran üzerinden değerlendirmelerini yaparlar.

- Tez İzleme Raporu/Tez Önerisi Uyumu «Uygun» ya da «Uygun Değil» şeklinde değerlendirilir.
- Tez İzleme Raporu Değerlendirilmesi ise «Başarılı» ya da «Başarısız» olarak yapılır.
- Tez İzleme Raporunun «Başarısız» olarak değerlendirilmesi durumunda açıklama girilmesi zorunludur.

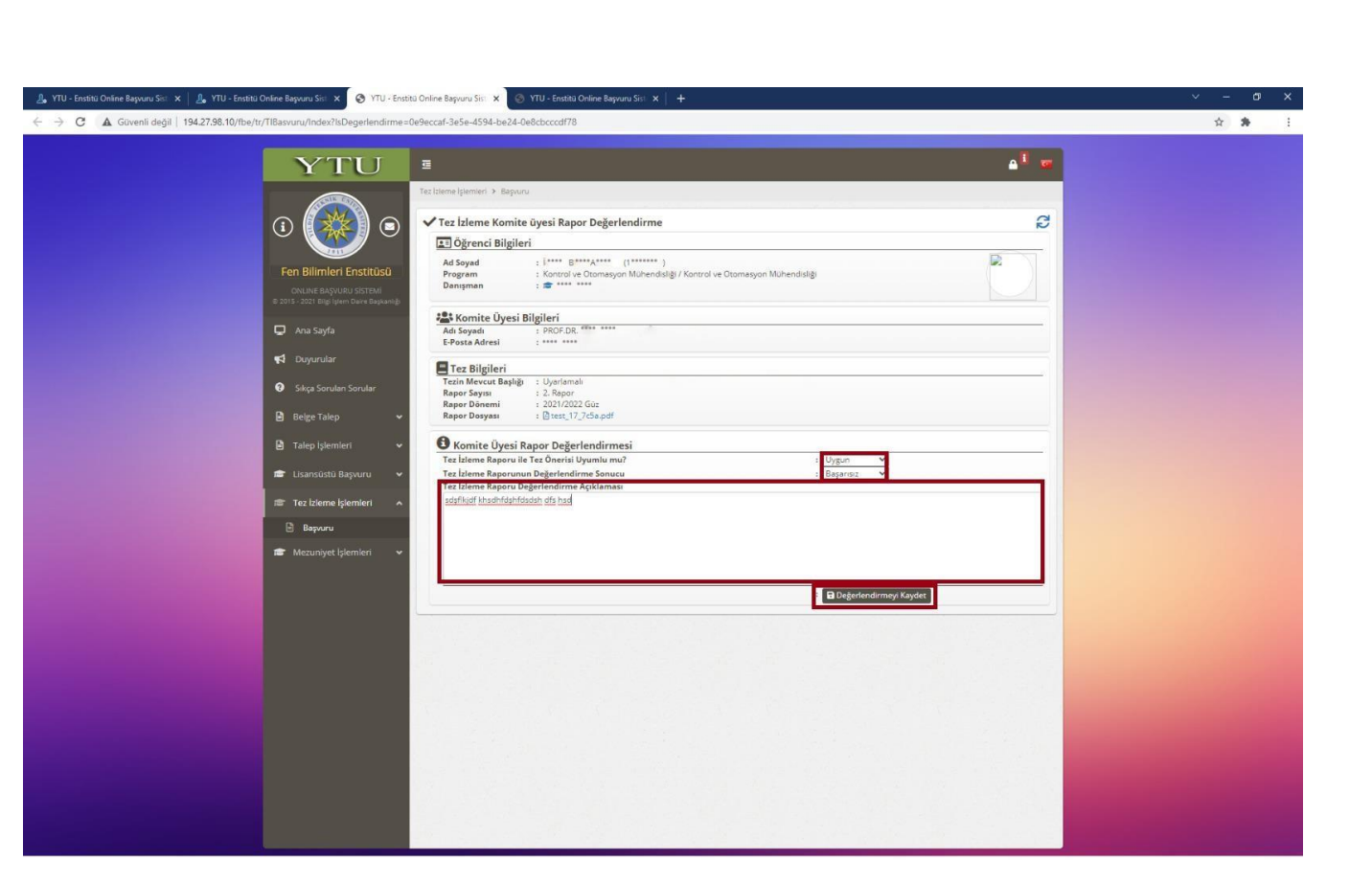

Adım 10: Tez Danışmanı kare kodlu FR-0307 numaralı formun çıktısını alarak en geç 3 (üç) iş günü içerisinde anabilim dalına teslim etmelidir.

TİK Üyeleri değerlendirmelerini tamamladıktan sonra sistem tarafından «Tez Danışmanına» ve «Öğrenciye» FR-0307 numaralı Kare Kodlu Tez İzleme Rapor Formu sistem tarafından otomatik oluşturularak e-posta ekinde iletilecektir. Oluşturulan form kare kodlu olarak oluştuğundan ayrıca imzalanmasına gerek yoktur.

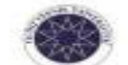

#### DOKTORA TEZ IZLEME RAPORU FORMU

Ph.D. THESIS PROGRESS REPORT FORM

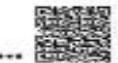

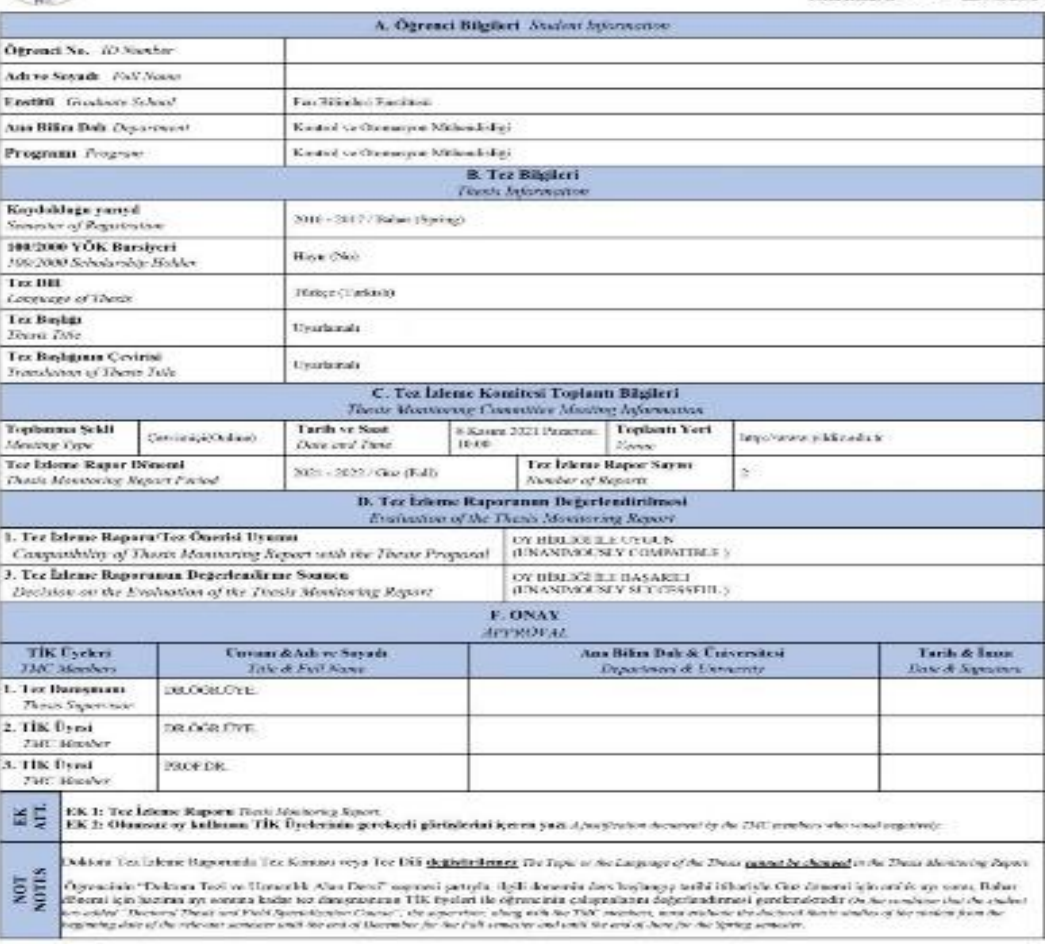

(Form No: FR-0307)